# **Athena Visual Studio Getting Started**

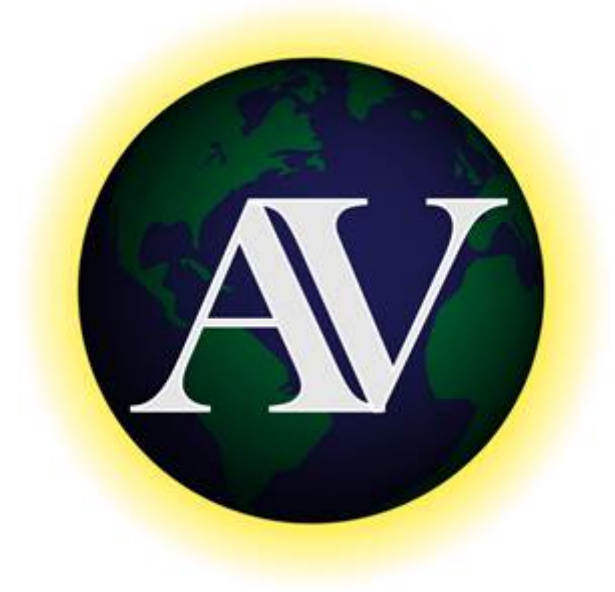

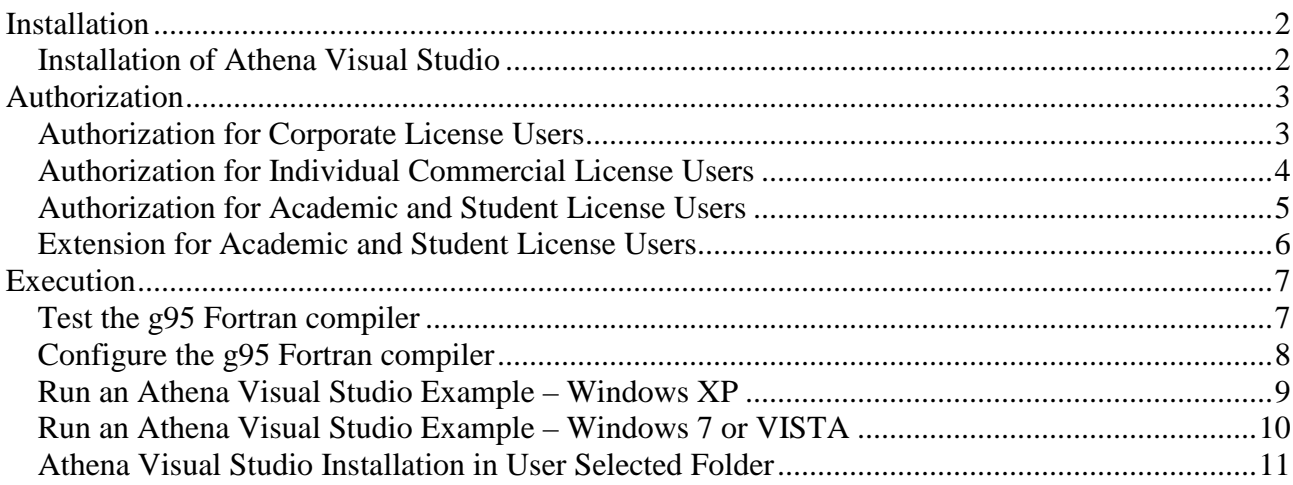

### <span id="page-1-0"></span>**Installation**

#### <span id="page-1-1"></span>**Installation of Athena Visual Studio**

- Download **Athena Visual Studio** from<http://www.athenavisual.com/>
- Remove [if any] previous versions of **Athena Visual Studio**:

#### **● Start → Control Panel → Add or Remove Programs**

- When the Remove task is completed, double-click on **AthenaVisualStudio.msi**
- To avoid problems it is recommended that you install **Athena Visual Studio** in the default directory *\Program Files\Athena\*
- In the **User Information** dialog the *Full Name* and *Organization* fields are optional, but you must select the option indicated with the Radio Button below:

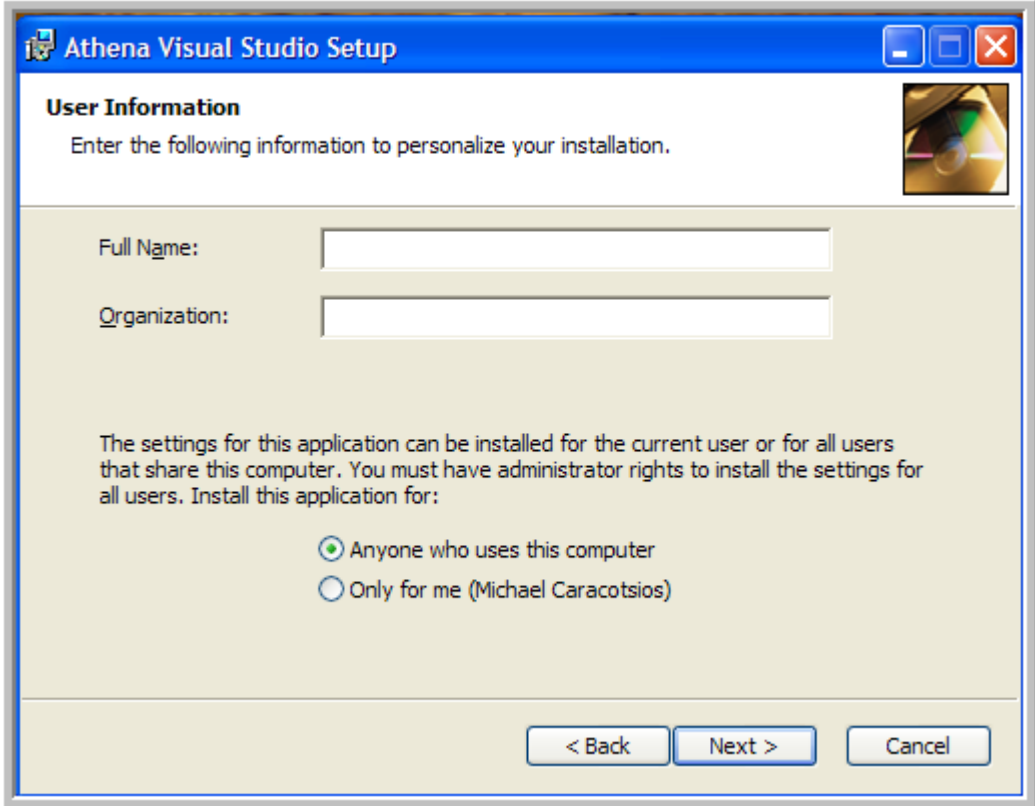

- Click **Next >** to start the installation process.
- $\triangle$  Continue until the installation process is completed. When the installation is done,
- Open **Athena Visual Studio** and follow the instructions below to obtain **Authorization**. After the Authorization process is completed,
- Test and Configure the **g95 Fortran** compiler by following the steps outlined below and,
- Run an **Athena Visual Studio** example under Windows XP, 7 or Vista as shown below.

## <span id="page-2-0"></span>**Authorization**

### <span id="page-2-1"></span>**Authorization for Corporate License Users**

Open **Athena Visual Studio.** The following dialog box appears.

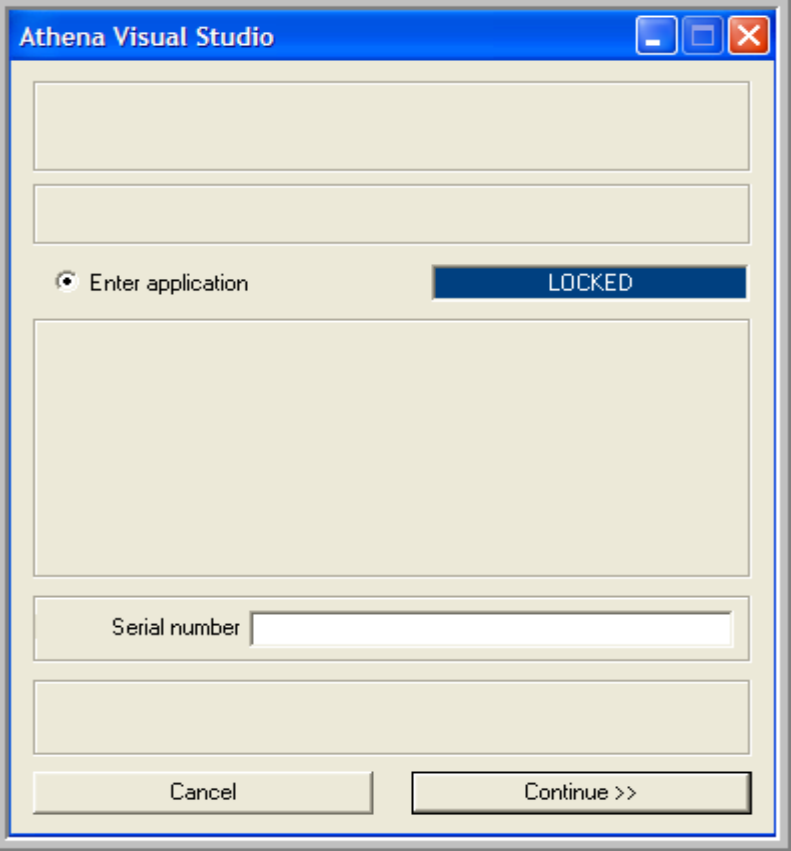

- Enter your **Serial number** in the white text box.
- Click **Continue >>** after a brief delay you will enter **Athena Visual Studio**
- The very first time you enter the **Athena Visual Studio** development environment, you will see the following message in the dialog box that appears:

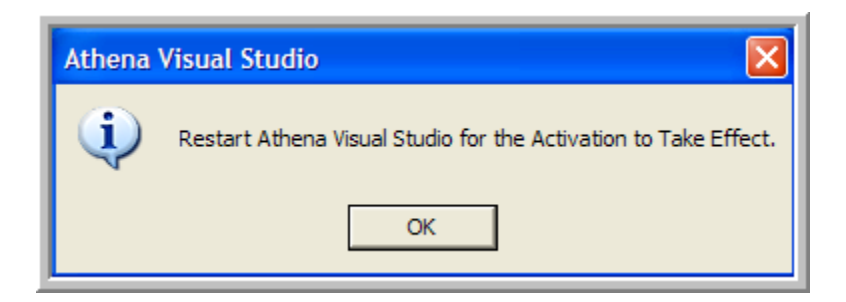

Click **OK** to close the dialog box and restart **Athena Visual Studio**.

#### <span id="page-3-0"></span>**Authorization for Individual Commercial License Users**

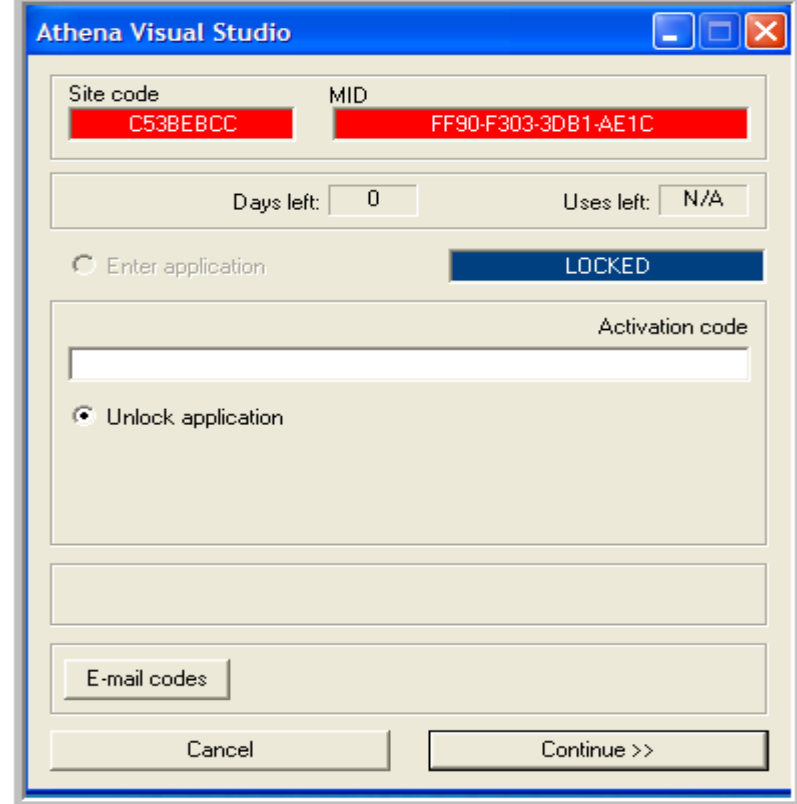

Open **Athena Visual Studio.** The following dialog box appears

- Click **E-mail codes**. If your mail server does not open up, copy and paste the Site and MID codes and e-mail them to: [Tech.Support@AthenaVisual.com.](mailto:Tech.Support@AthenaVisual.com) Click **Cancel** to exit.
- Within 48 hours you will receive your **Activation code**.
- Open **Athena Visual Studio** again.
- Enter your **Activation code** in the white text box.
- Click **Continue >>** after a brief delay you will enter **Athena Visual Studio**
- The very first time you enter the **Athena Visual Studio** development environment, you will see the following message in the dialog box that appears:

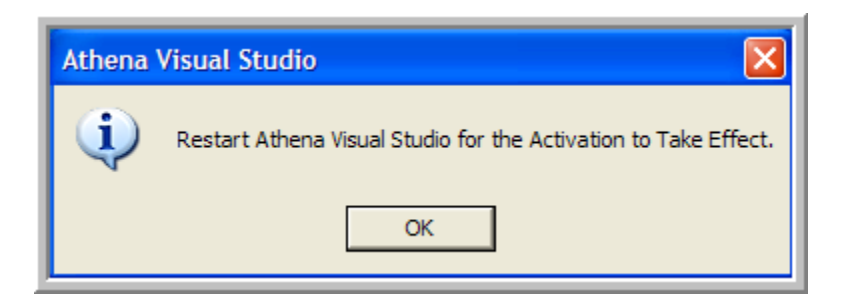

Click **OK** to close the dialog box and restart **ATHENA VISUAL STUDIO**.

#### <span id="page-4-0"></span>**Authorization for Academic and Student License Users**

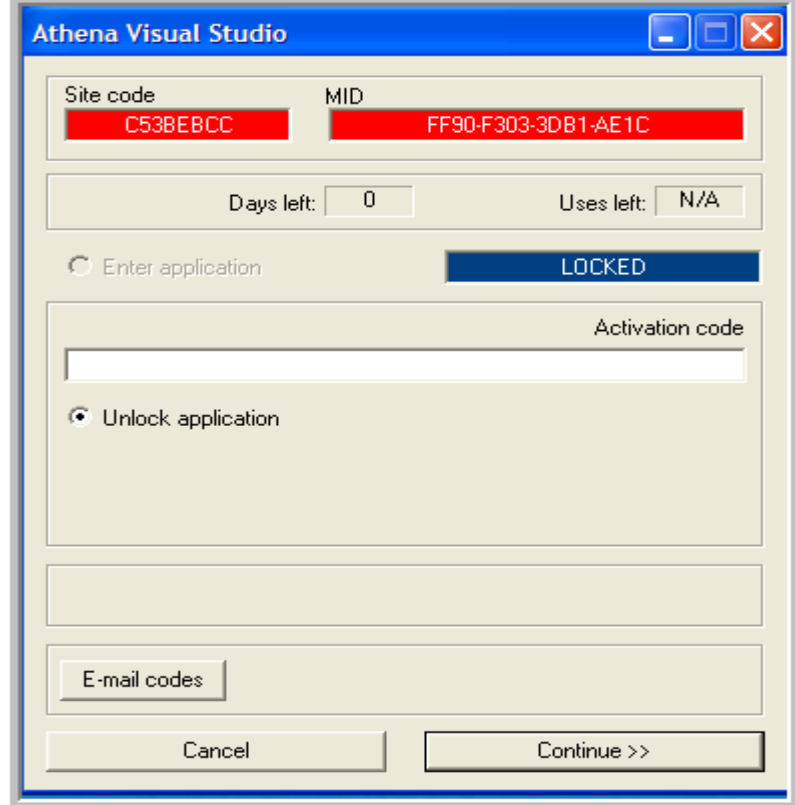

Open **Athena Visual Studio.** The following dialog box appears

- Click **E-mail codes**. If your mail server does not open up, copy and paste the Site and MID codes and e-mail them to: [Tech.Support@AthenaVisual.com.](mailto:Tech.Support@AthenaVisual.com) Click **Cancel** to exit.
- Within 48 hours you will receive your **Activation code**.
- Open **Athena Visual Studio** again.
- Enter your **Activation code** in the white text box.
- Click **Continue >>** After a brief delay you will enter **Athena Visual Studio**
- The very first time you enter the **Athena Visual Studio** development environment, you will see the following message in the dialog box that appears:

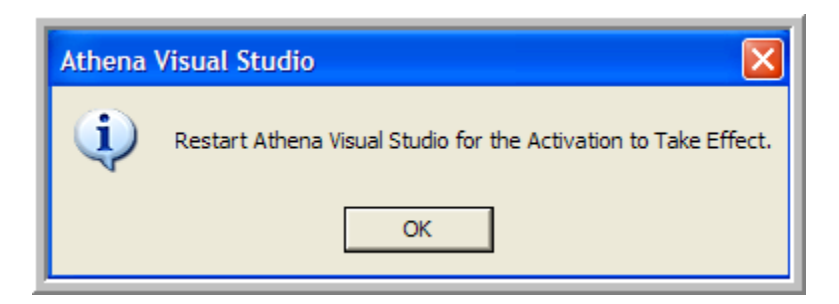

Click **OK** to close the dialog box and restart **Athena Visual Studio**.

#### <span id="page-5-0"></span>**Extension for Academic and Student License Users**

The Academic Research and Student License is limited to 365 days (with the exception of the principal investigator or professor who has purchased the software. The license for the principal investigator or professor does not have an expiration date). Ten days prior to the expiration of the license you will see the dialog box shown below every time you start Athena Visual Studio. When that happens please follow the instructions below to renew your license for 365 days more.

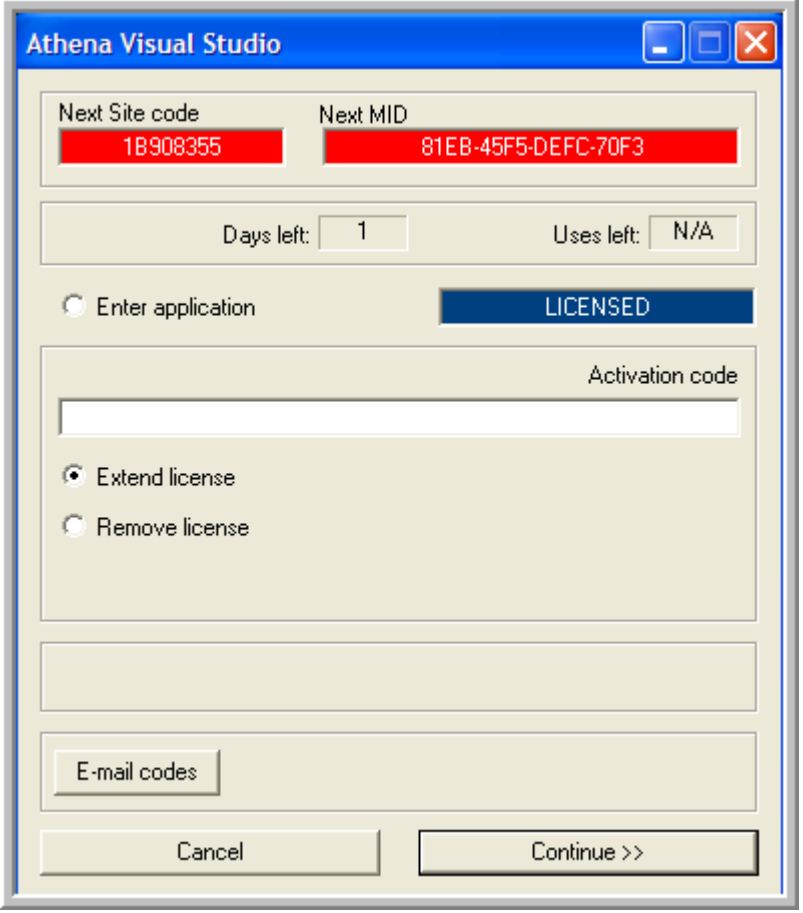

- Select **Extend License**. The Athena Visual Studio License Manager generates the **Next Side Code** and **Next MID.**
- Click **E-mail codes**. If your mail server does not open up, copy and paste the Next Site and Next MID codes and e-mail them to: [Tech.Support@AthenaVisual.com.](mailto:Tech.Support@AthenaVisual.com) Click **Cancel** to exit.
- Within 48 hours you will receive your **Activation code**.
- Open **Athena Visual Studio** again.
- Select **Extend License** again.
- Enter your **Activation code** in the white text box.
- Click **Continue >>** After a brief delay you will enter **Athena Visual Studio**

 $\triangleright$  You may again see the following message in the dialog box:

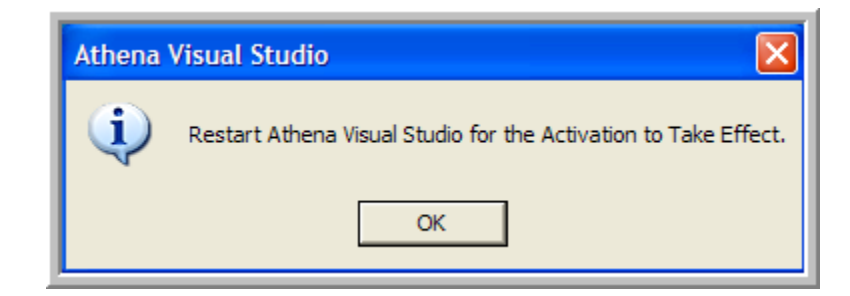

Click **OK** to close the dialog box and restart **Athena Visual Studio**.

### <span id="page-6-0"></span>**Execution**

#### <span id="page-6-1"></span>**Test the g95 Fortran compiler**

- $\div$  Open an MS-DOS window: [Start  $\rightarrow$  Run  $\rightarrow$  cmd]
- At the command prompt type: **g95**
- Next at the command prompt type: **Set Library\_Path**
- $\bullet$  You should see the following (or a similar display):

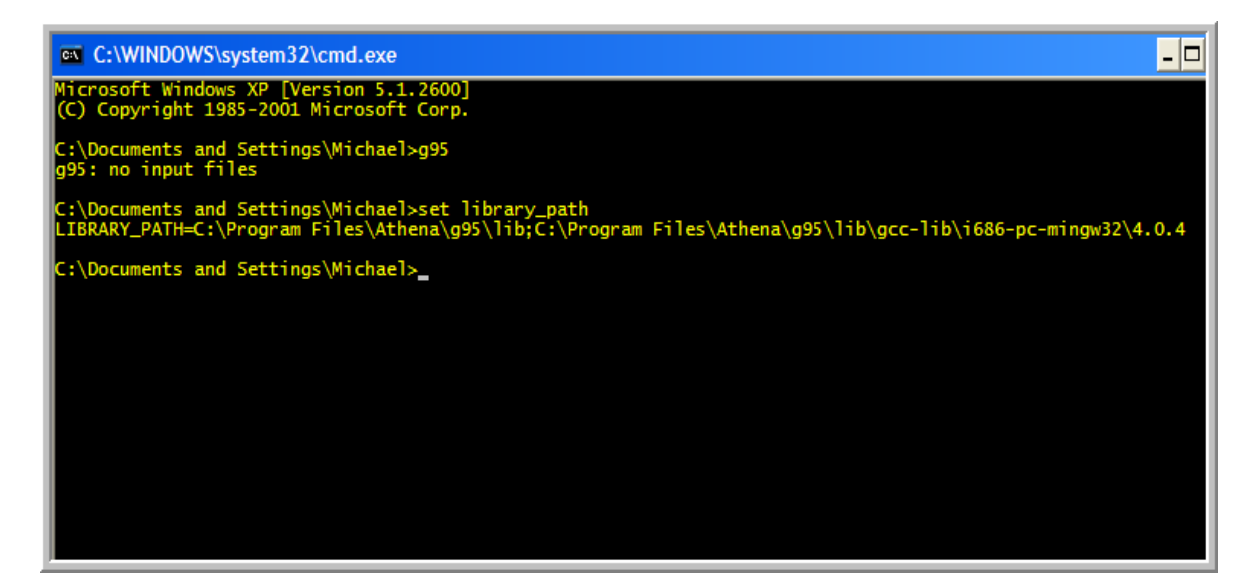

 If you do not see the responses shown in the **MS-DOS** window above, the *Path* and/or the *Library\_Path* environment variables were not set correctly. This may happen if you do not have the proper administrative rights on your computer. In this case, you may request an IT person with administrative rights to reinstall **Athena Visual Studio** by following the steps outlined above, or alternatively, you may configure the **g95 Fortran** compiler by following the steps outlined in the section below.

#### <span id="page-7-0"></span>**Configure the g95 Fortran compiler**

- Open **Athena Visual Studio**.
- From the **Tools** menu choose **Options** and then select the **Editor and Compiler** tab.

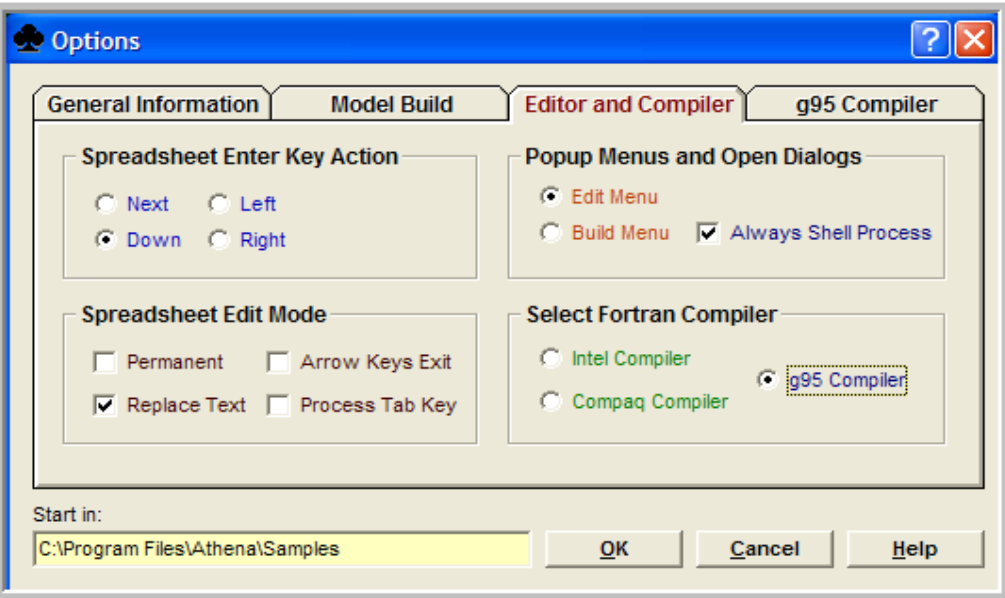

- From the **Select Fortran Compiler** group choose the **g95 Compiler**
- Next Select the **Model Build** tab.

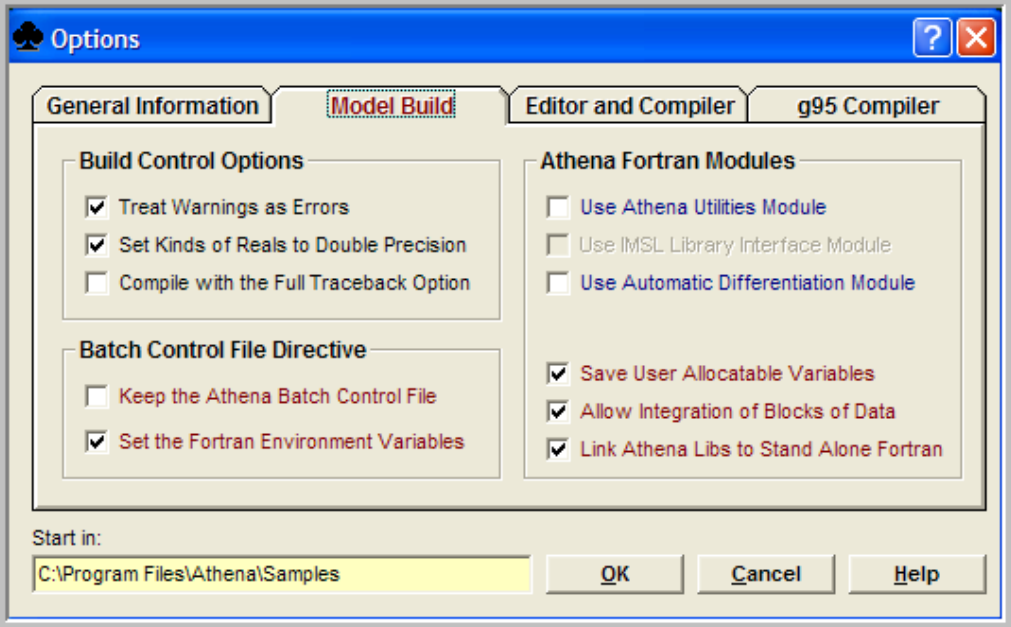

- Click the **Set the Fortran Environment Variables** check box.
- Click **OK** and continue to the next step to run an example.

#### <span id="page-8-0"></span>**Run an Athena Visual Studio Example – Windows XP**

- Open **Athena Visual Studio**.
- From the **File** menu, click **Open** and navigate to **\Program Files\Athena\Samples** folder.
- Select the **Algebraic Models** folder.
- Select the **Alg01.avw** example and click **Open**
- From the **File** menu, select **Properties** and then **Project Description…**
- You may read the description of the problem you are solving and then click **Close**
- From the **File** menu, click **Save** *[This action generates the Fortran code Alg01.FOR. To view the Fortran code from the View menu select Fortran Code; close this window when you are done]*
- From the **Build** menu, click **Compile** *[This action generates the Alg01.OBJ file]*
- From the **Build** menu, click **Build EXE** *[This action generates the Alg01.EXE file]*
- From the **Build** menu, click **Execute** *[This action runs the executable and displays the results]*
- From the **File** menu, click **Close** to close your active project.

#### <span id="page-9-0"></span>**Run an Athena Visual Studio Example – Windows 7 or VISTA**

The **\Program Files\Athena\Samples** folder that was created during the installation may be restricted if the **UAC** (**U**ser **A**ccount **C**ontrol) is enabled. Microsoft recommends that in order to foster safer computing, the User Account Control service and policy must be enabled and uncorrupted. Windows Security Center monitors the status of User Account Control and notifies the user if User Account Control has been changed to a setting that's at odds with the recommended settings.

If you wish to run any of the examples that are in the **\Program Files\Athena\Samples** folder you can do one of the following:

- Disable the **UAC** (User Account Control) by following the steps indicated below:
	- Launch **MSCONFIG** from the Run menu.
	- $\triangleright$  Click on the Tools tab. Scroll down till you find "Disable UAC"
	- Press the **Launch** button.
	- A **CMD** window will open. When the command is done, you can close the window.
	- Close **MSCONFIG**. You need to reboot the computer for changes to apply.
	- $\triangleright$  Reboot the computer.
	- Open **Athena Visual Studio**.
	- $\triangleright$  Follow the steps outlined under Windows XP.
- If you do not want to disable the UAC option you may run the examples that come with the **Athena Visual Studio** installation after you save them in a folder with no restricted use. Usually this is the folder under the name **Users**. You may then select to save your project in the **Documents** folder under your user name, or you may wish to create a new Athena Examples folder that you can use for your work. If you like, you may copy the entire **\Program Files\Athena\Samples** under the \**Users\<yourUserName>\Documents** directory, and then, open **Athena Visual Studio** and follow the steps outlined under Windows XP but this time, navigate with your Windows explorer to the appropriate folder that contains the **Athena** Samples.

#### <span id="page-10-0"></span>**Athena Visual Studio Installation in User Selected Folder**

If you have installed **Athena Visual Studio** in a folder other than the default one that was indicated in the installation program, you must make changes to the pertinent environment variables that are related to the **g95 Fortran** compiler. To do that, open the Windows Explorer and navigate to the folder:

#### **[<Your Installation Folder>]\Athena\Bin**

Select the file **G95Vars.bat**, do a right mouse click and select **Edit**; the following window will open with your default editor:

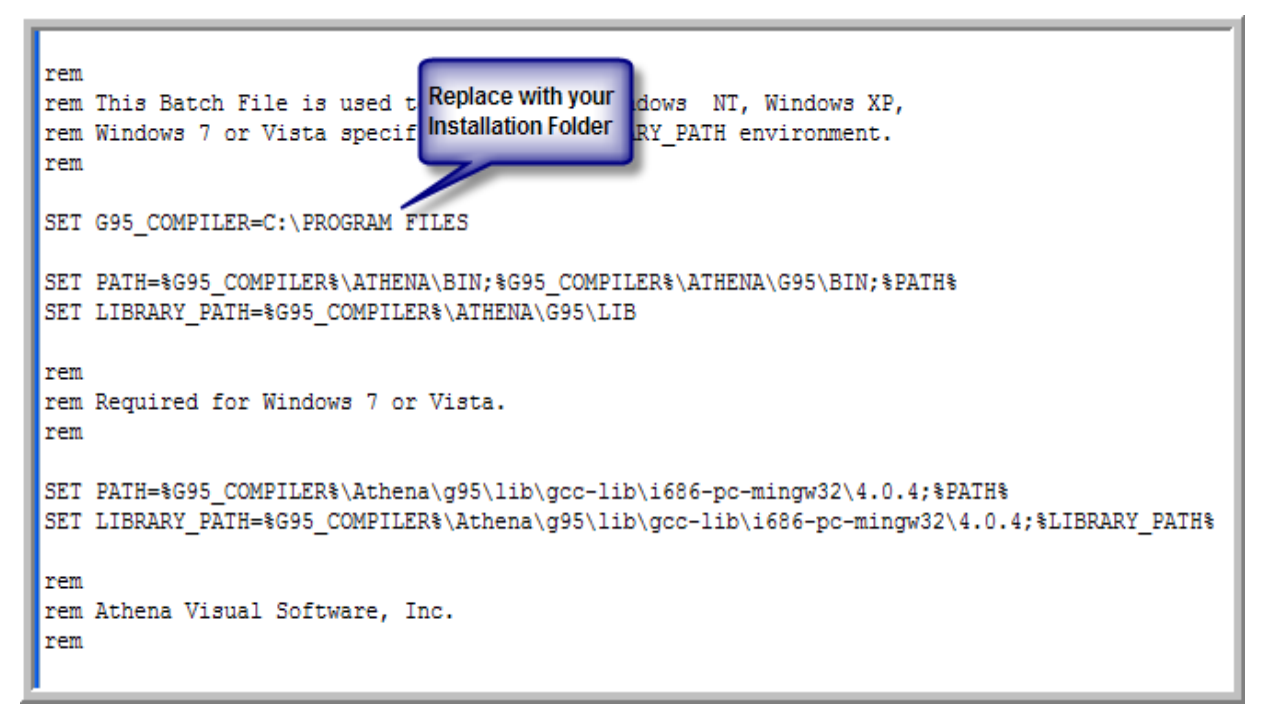

Change the **G95** COMPILER environment variable to reflect your installation folder and then save your changes. Now try again to run an example. If you continue to have problems please do not hesitate to contact us at: [Tech.Support@AthenaVisual.com](mailto:Tech.Support@AthenaVisual.com)